De modo a realizar a inscrição no Google Classroom devem seguir os seguintes passos:

1º - No seguinte link: https://selfservice.dsi.tecnico.ulisboa.pt/ devem activar o GSuit, conforme a figura:

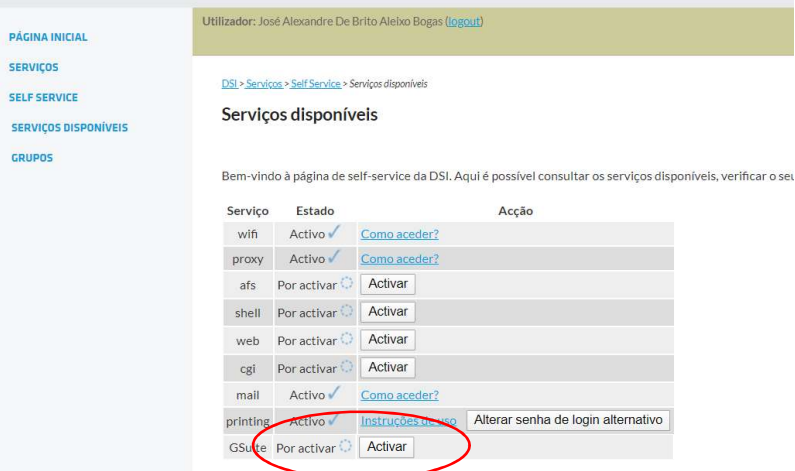

Após mais um passo em que aceitam a activação deverá aparecer assim:

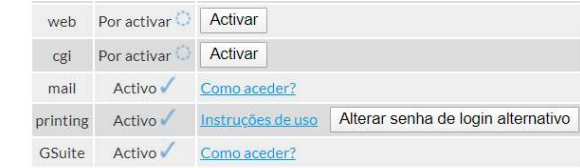

2º - No vosso fénix, vão ao separador comunicação e seleccionam "Google Classroom", conforme a figura: Depois seleccionam a disciplina de Materiais de Construção.

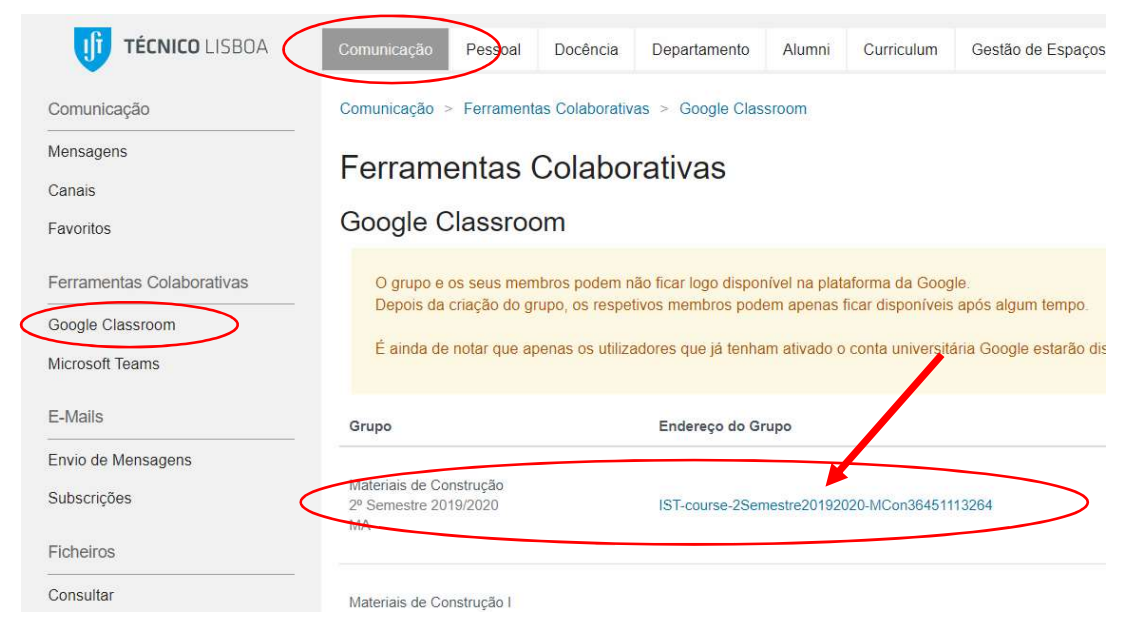

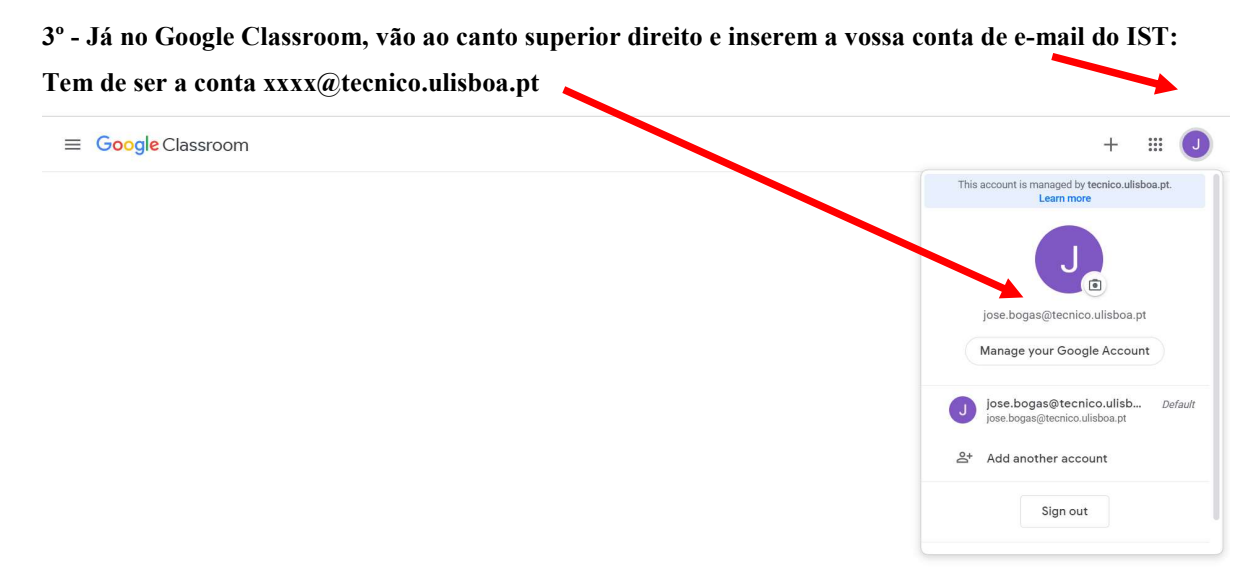

 $\odot$ 

Depois escolhem entrar como aluno. Nessa altura vai aparecer a informação "turma não encontrada" Neste caso, devem esperar cerca de 12 horas até que o Google Classroom fique activo. Após esse tempo de espera, seguem novamente os passos 1 e 2, e já irá aparecer a unidade curricular de Materiais de Construção,

conforme apresentado na figura abaixo:

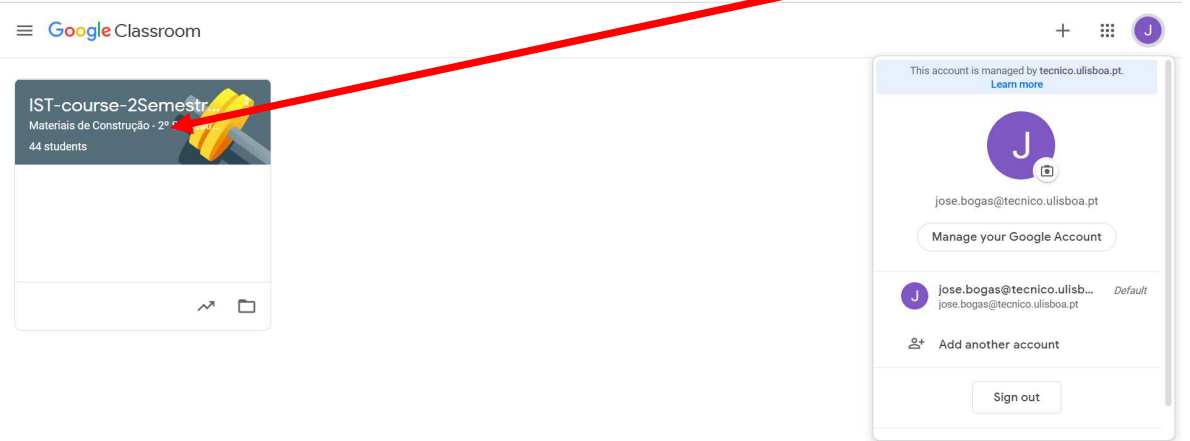